## スマホ、カラオケアプリ【ポケカラ】を始める

<https://www.youtube.com/watch?v=e3hSJhUjRmw>

まずはアプリをインストールします。アイホン【App Store】・アンドロイド【Play スト ア】に ポケカラ で検索してインストールします。アプリが画面に表示されました。

アプリが開く→①の「歌う」をタップする→②の検索入力部分をタップする→③のキーボードで「例として④ み そらひばり」と入力する→下に歌手名と曲名が表示される→ここでは6「川の流れのように」をタップする

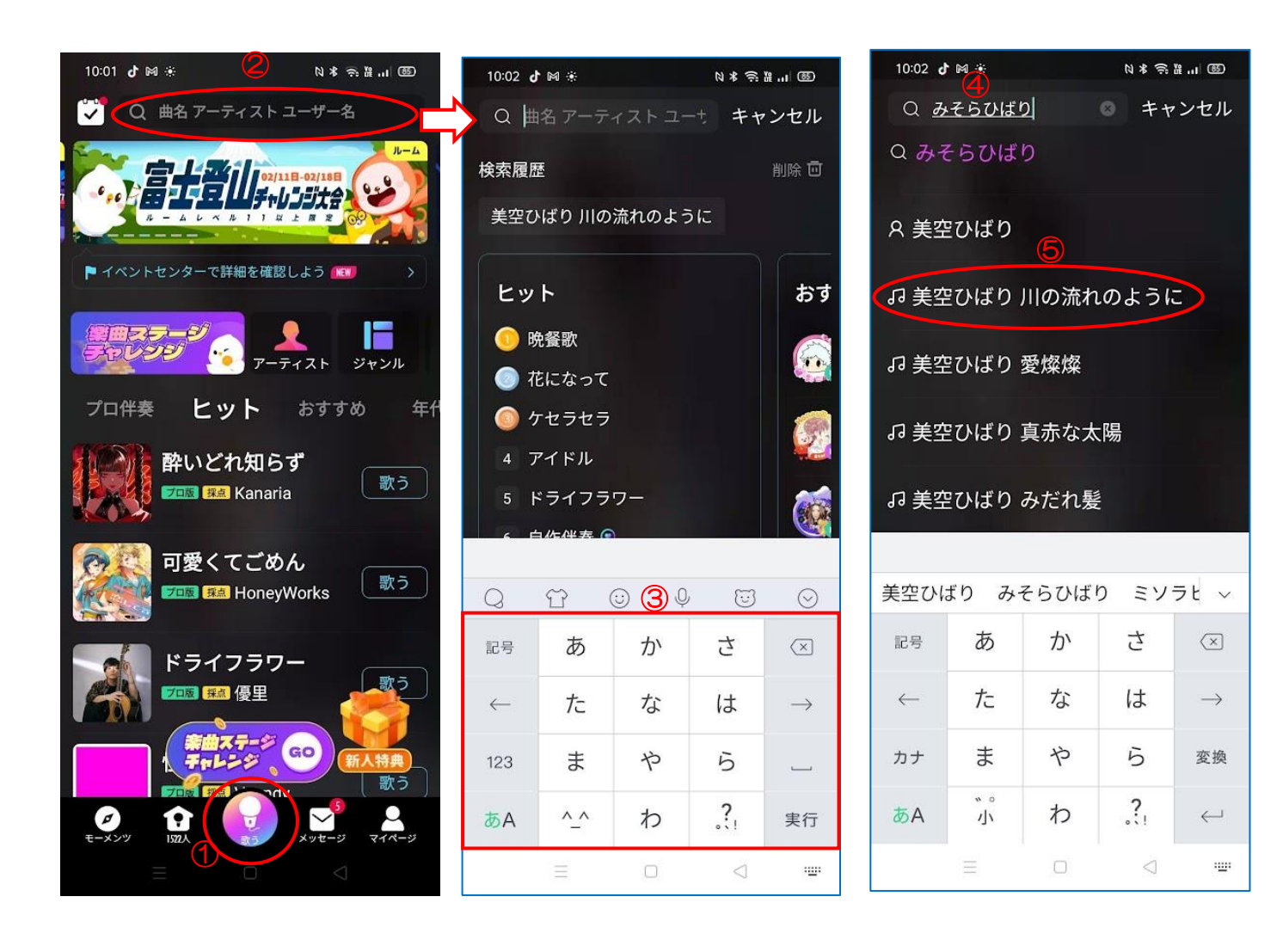

曲名が表示される。どれでもいいので<1)「歌う」をタップする→2)「通常版で歌う」をタップすると、画面に曲 が取り込まれている→曲が流れてくるので③の曲の進み具合に合わせて歌う→④音程などが表示される。

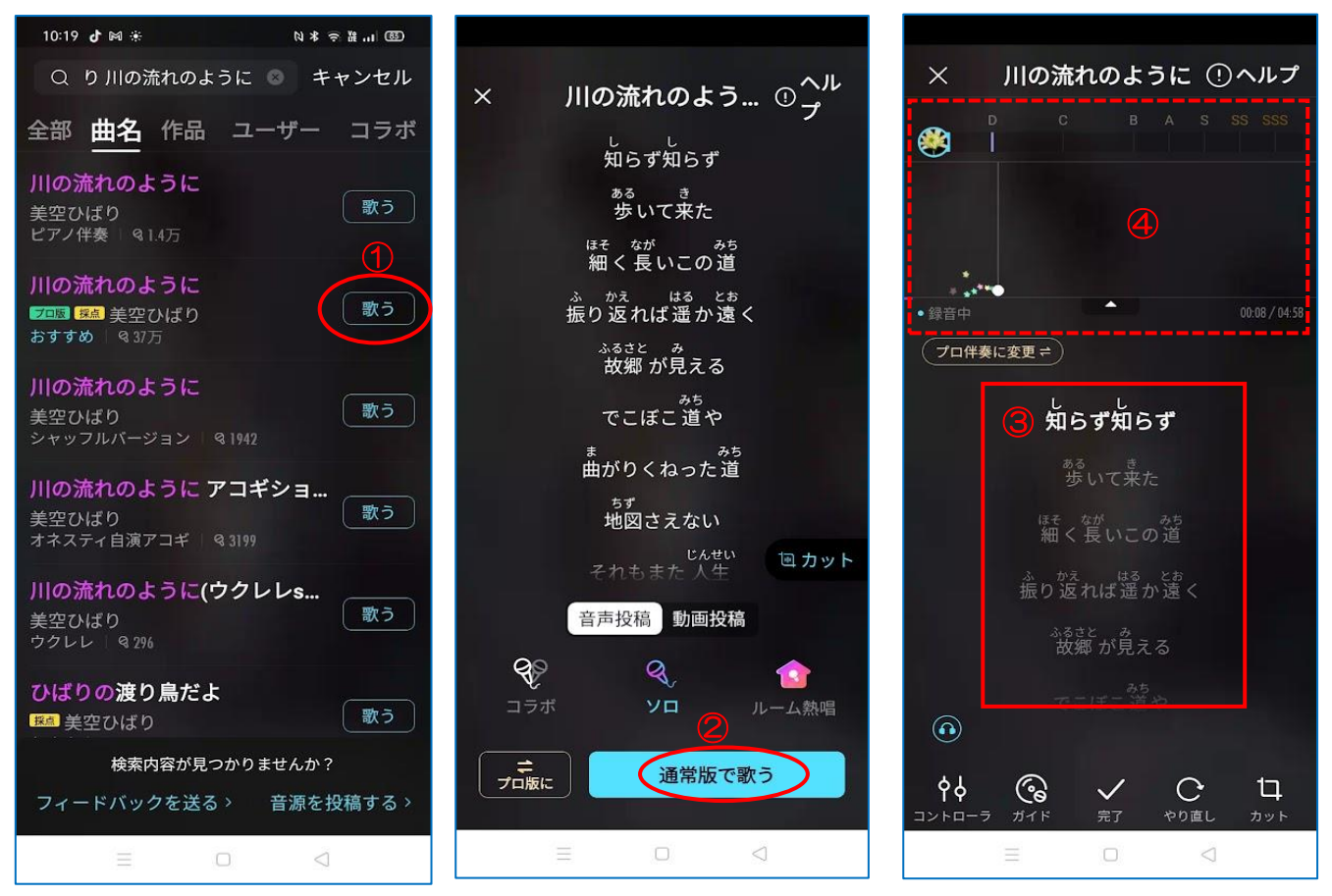

歌の途中、①本日のユーザー中44位と表示される→歌が終わったら②全国平均点•③新規ユーザー順位が表示 される→④アップロードをタップして保存する→⑤のマイページに保存されます→⑥をタップして保存した曲 をタップすると再生される→⑦で歌の再生を終了する

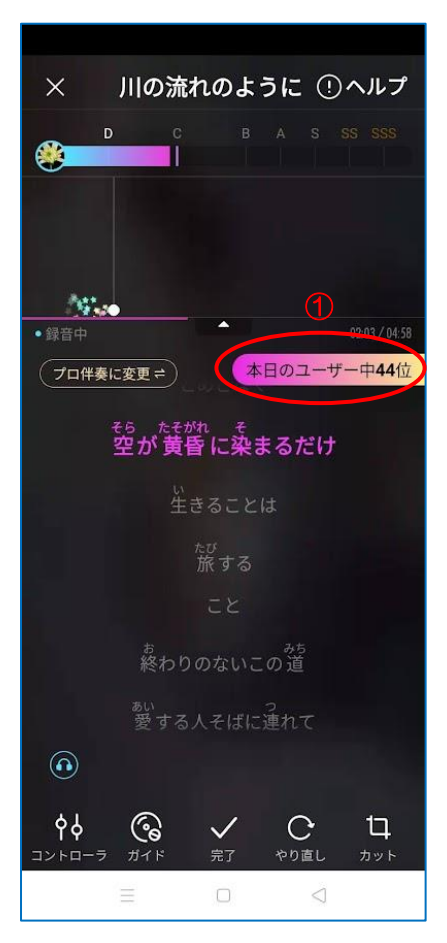

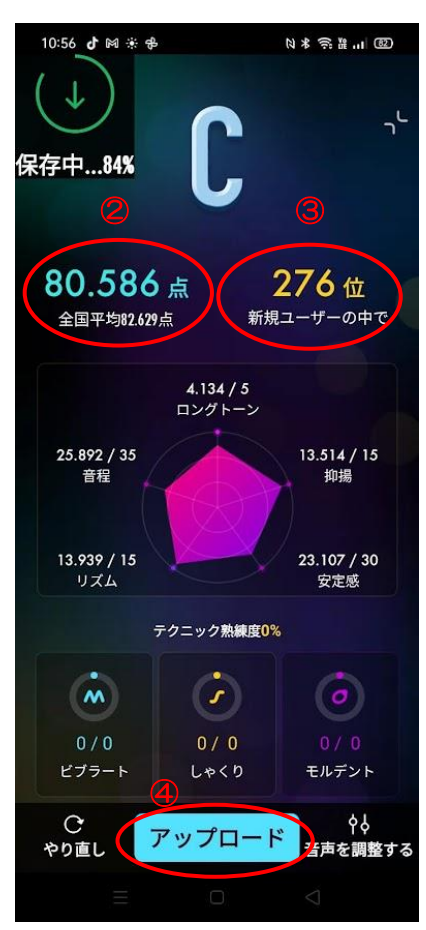

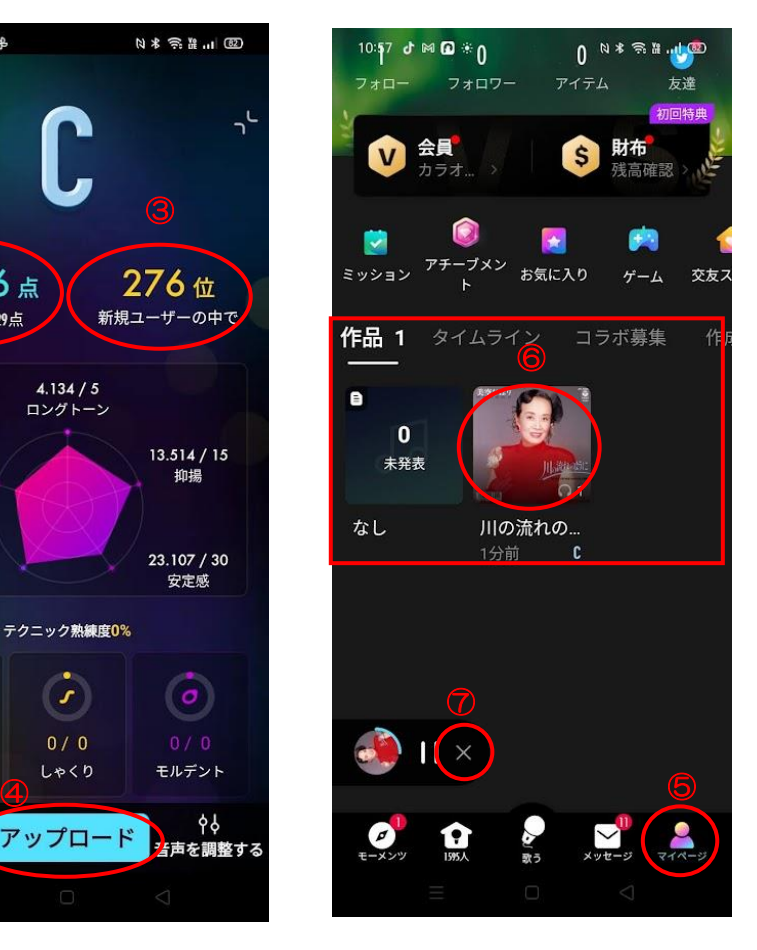

## ポケカラアプリ、歌を選択しても進まない時

マイクの許可が出来ていないので、許可しましょう

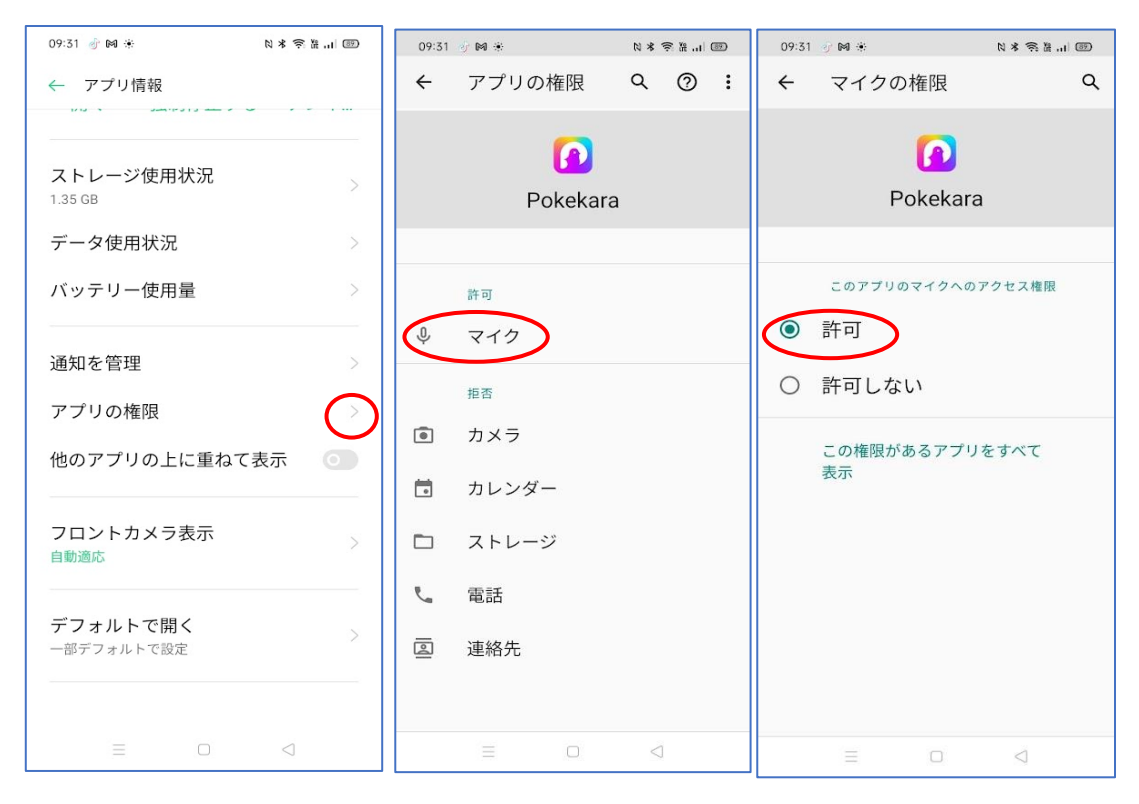

## 保存した曲を LINE で送る

保存した作品(曲)をタップする→下の「シェア」をタップする→次の画面で「LINE」をタップして送る人を 選択して転送する

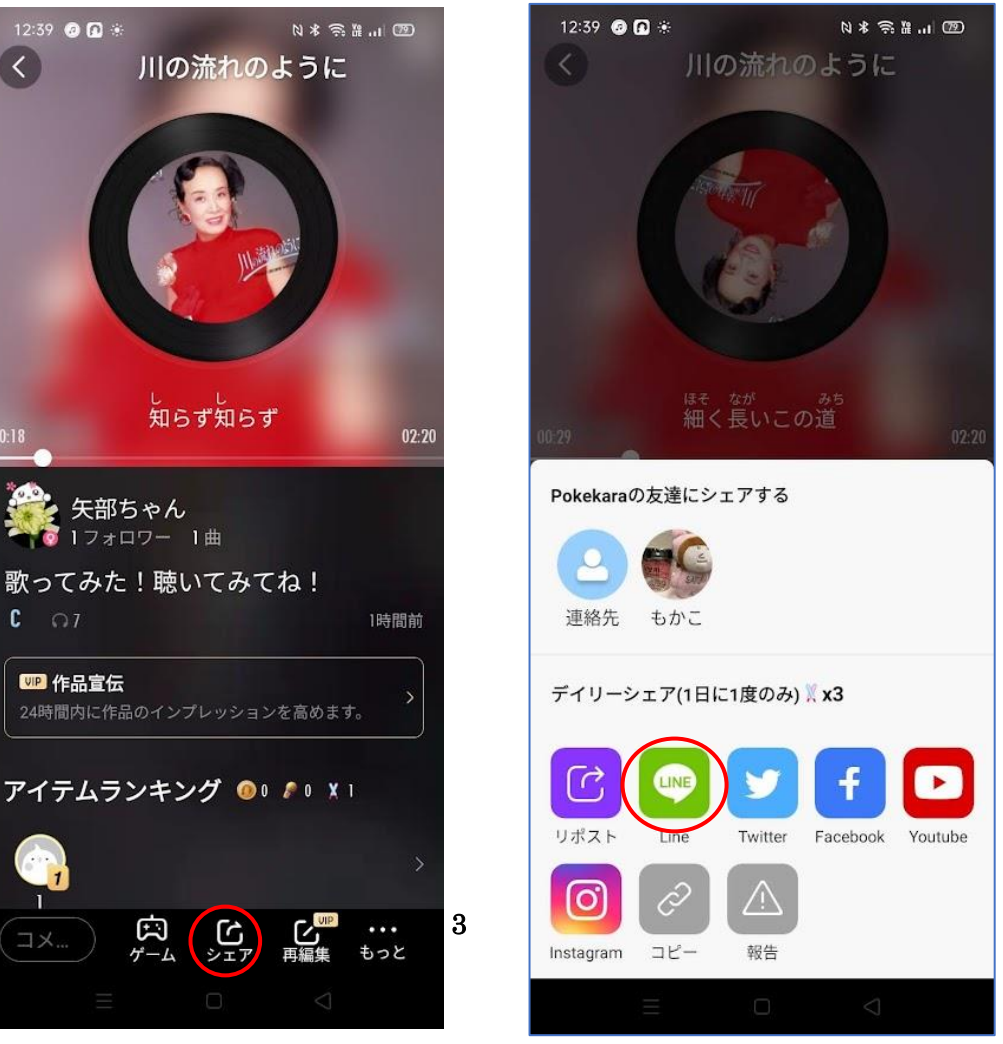